# **Soccerboard**

# Professional Led Display Scoreboard Software

QUICK MANUAL

www.footballscoreboardsoftware.com arslan.ziya@gmail.com

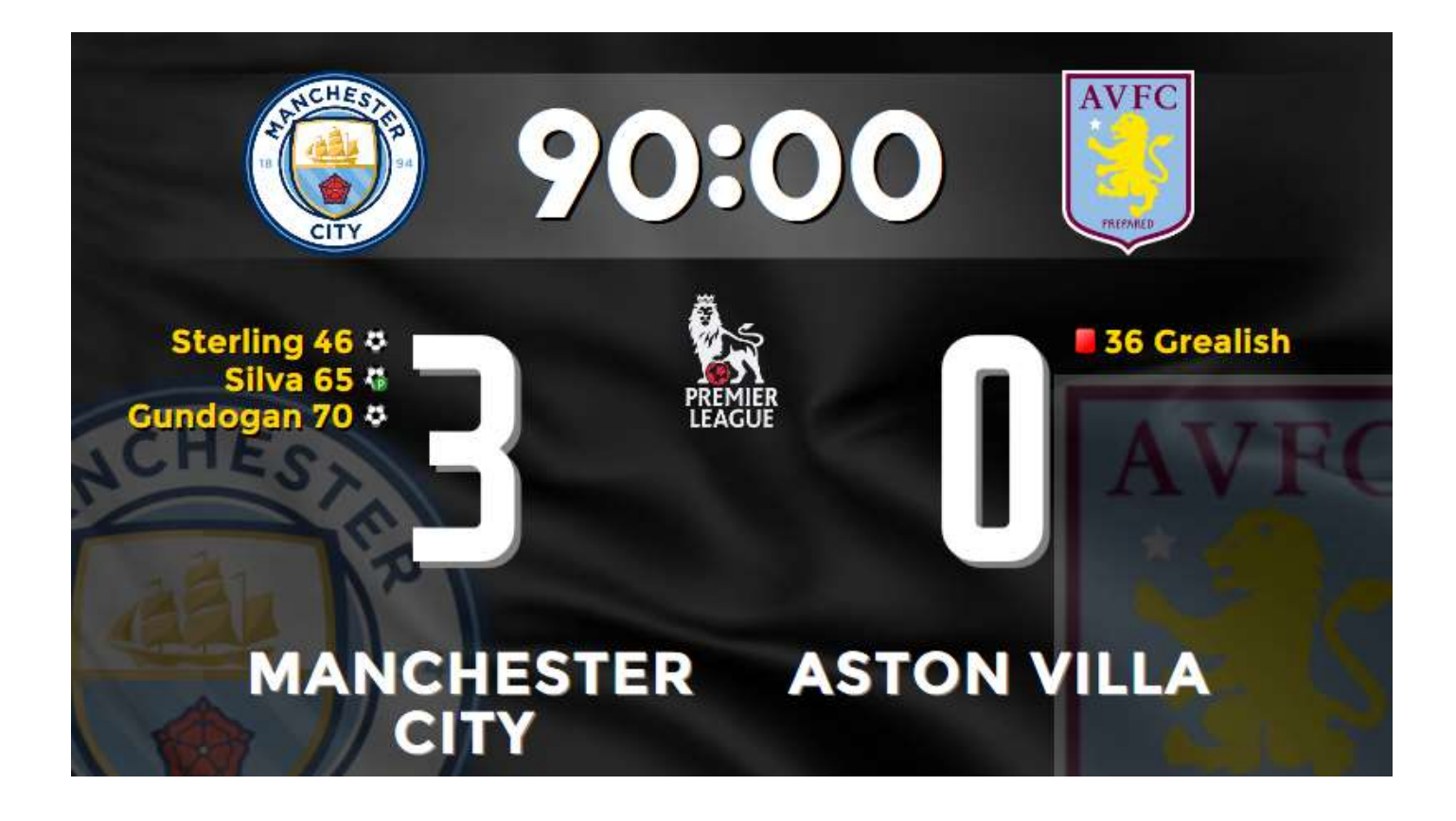

### LANGUAGE SUPPORT

Soccerboard supports all languages, you can use all world special alphabets such as Arabic, Chinese, Hebrew, Asian languages in the application.

You can translate menus to your language

## **MAIN SCREEN MATCH St**

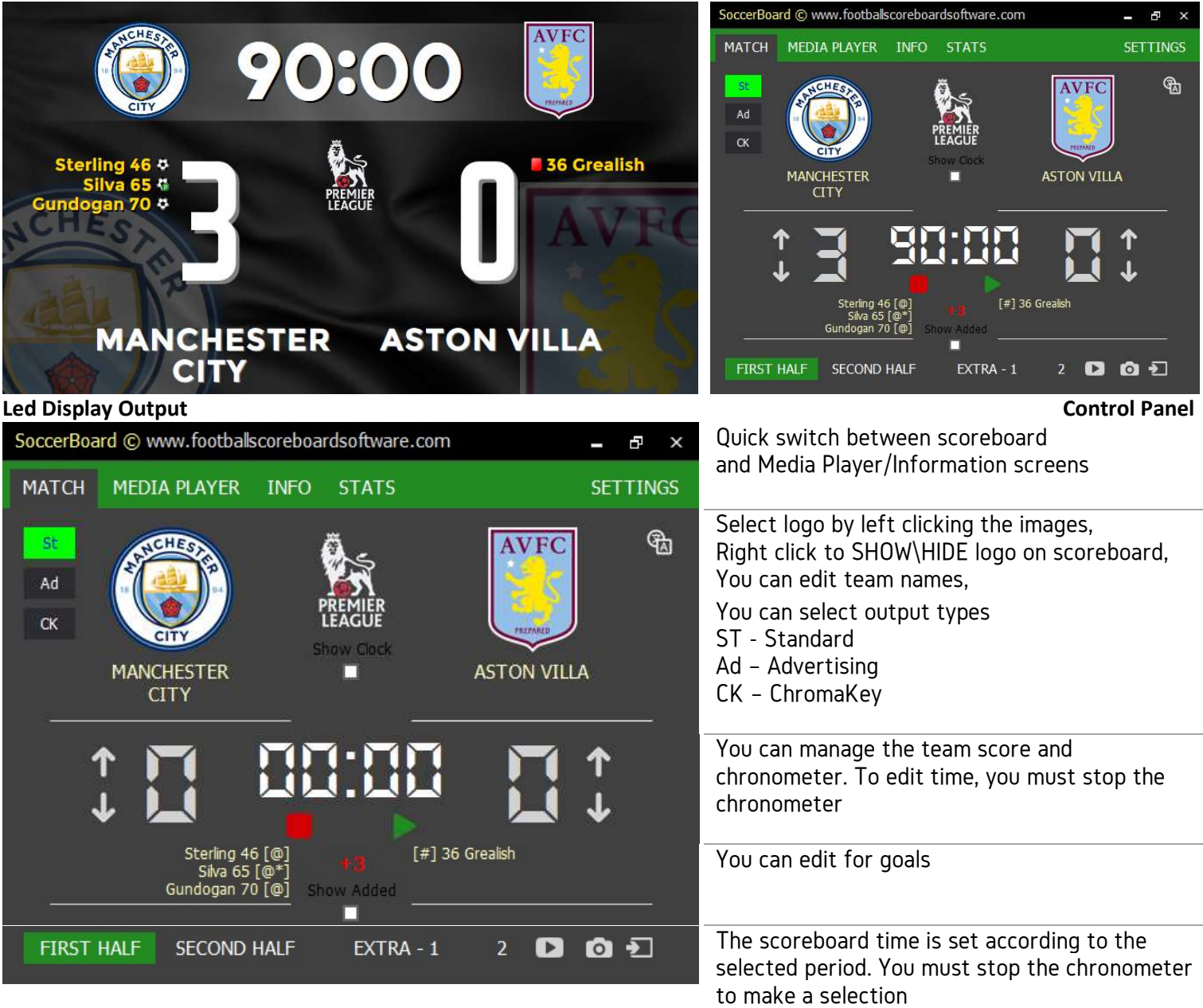

If you are working with a large resolution and you are using the dual monitor of your pc.

You can adjust the layout of the scoreboard and switch between the two screens quickly

For to make necessary settings SETTINGS>DISPLAY PROPERTIES>Top,Left...

You can set background video, background image, and send changes to player names to output

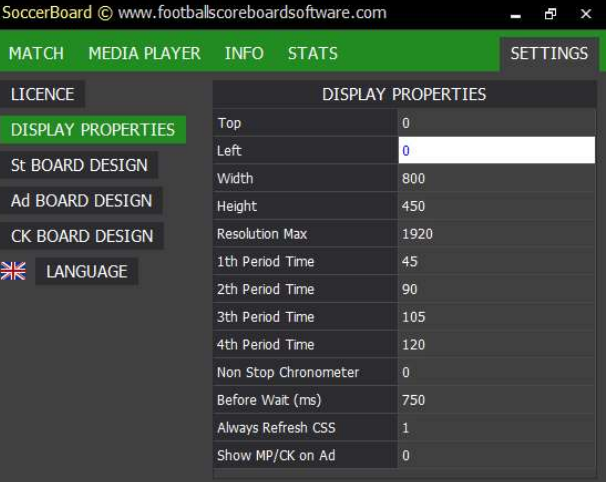

### MAIN SCREEN MATCH Ad

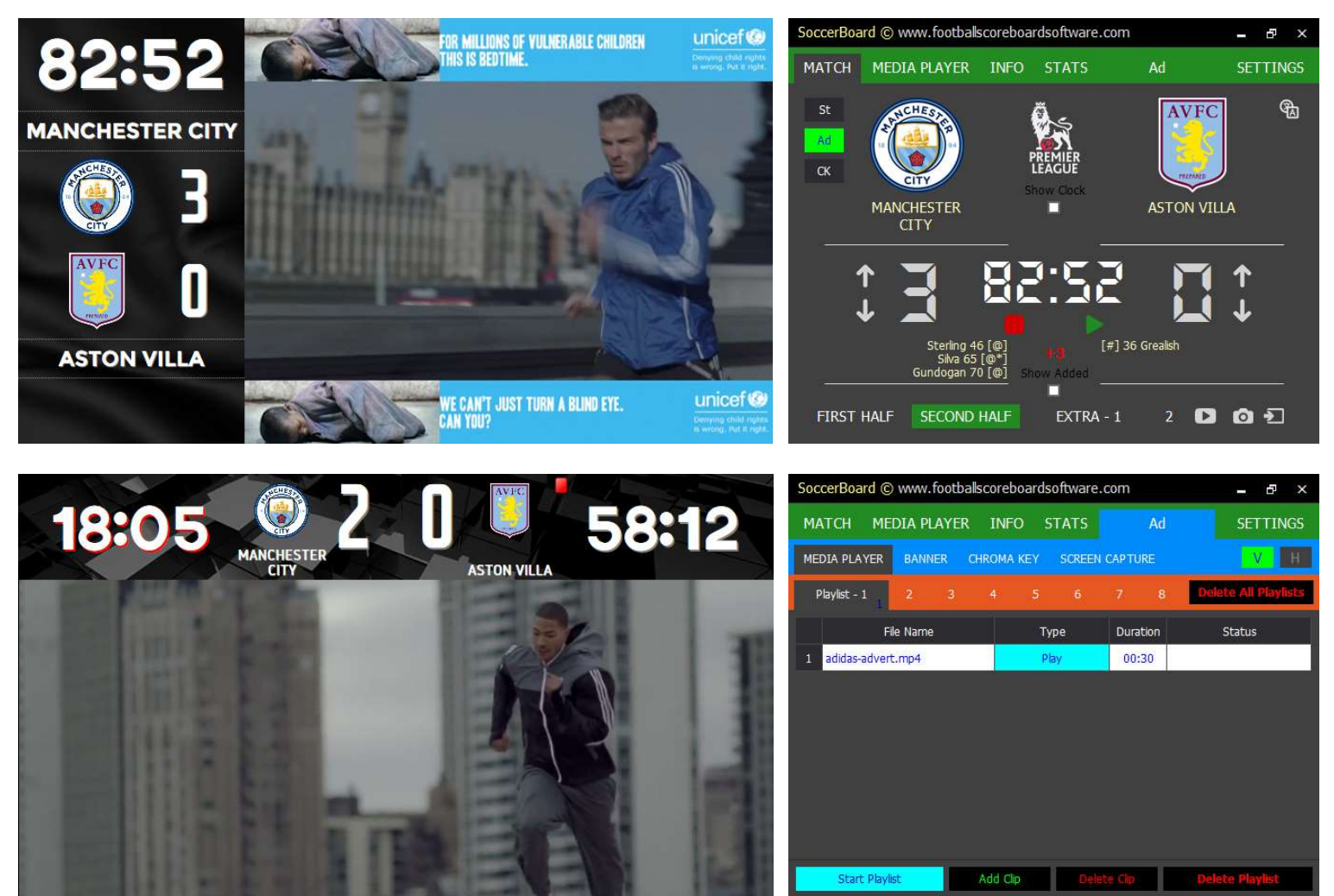

Ad screen can play continuously the playlist prepared before. Click 'Add Clip' button to select media and click 'Play' button for led display Show

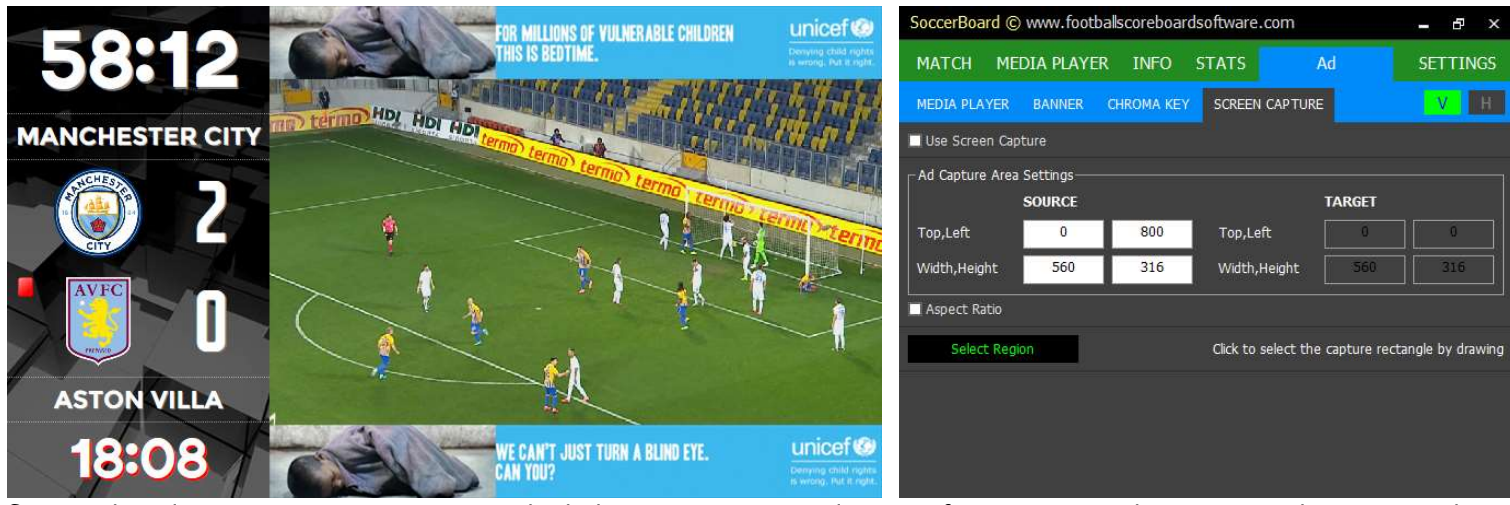

See a video playing on your computer on the led screen, you can select any frame area on the screen and view it on the Ad scoreboard.

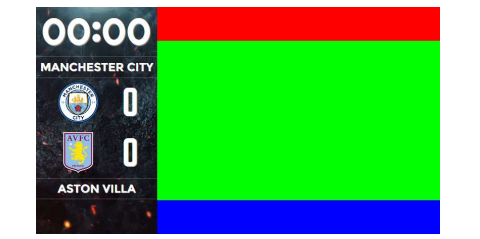

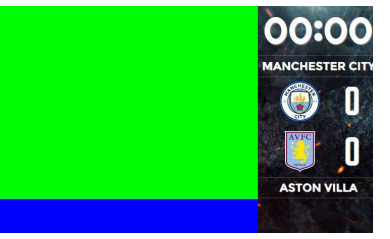

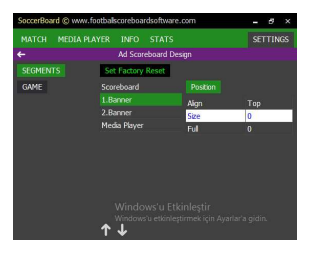

You can edit the segments and layouts on the Ad Screen from the **SETTIGS>Ad Scoreboard Design>SEGMENTS.** 

## **MAIN SCREEN MATCH CK**

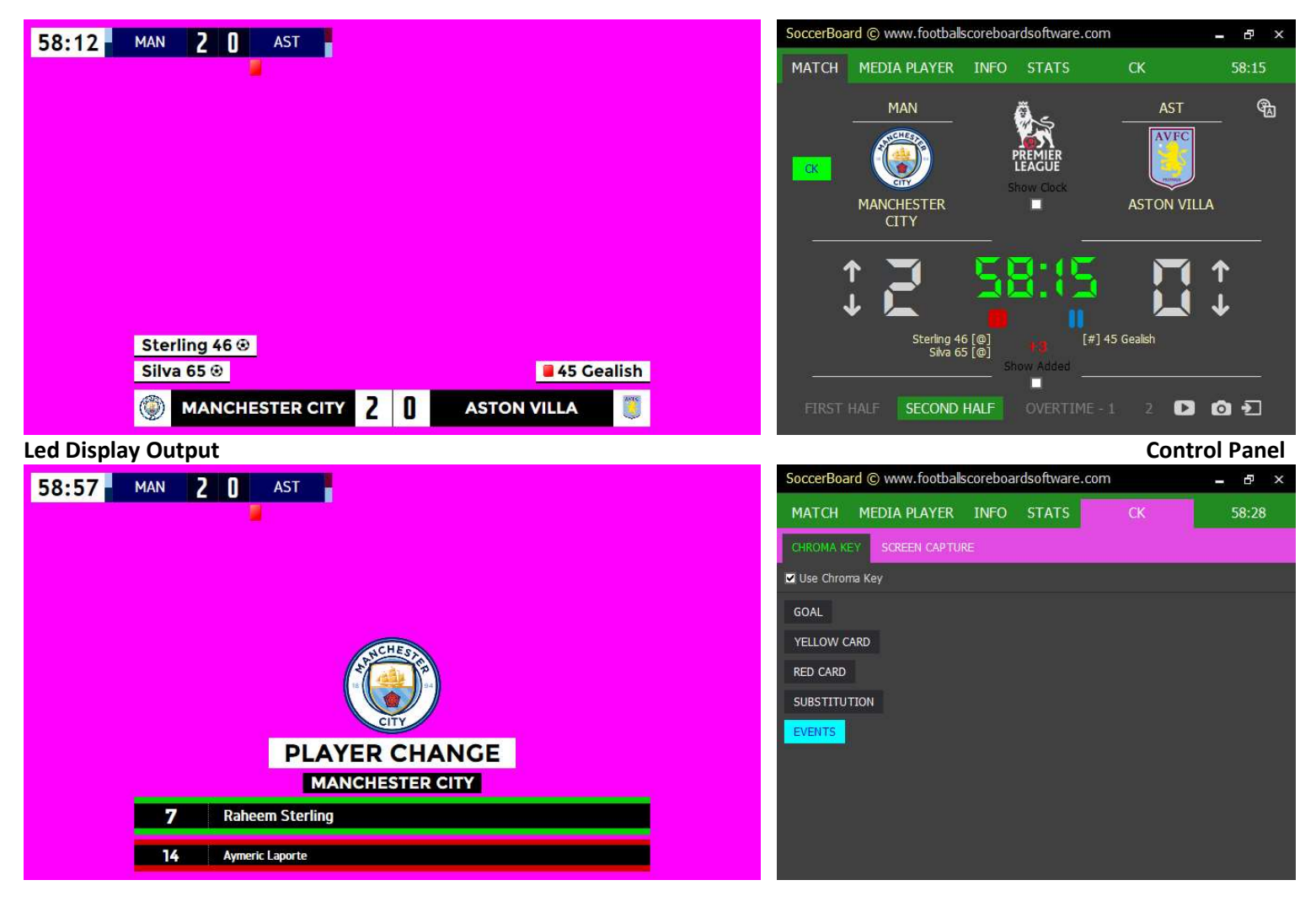

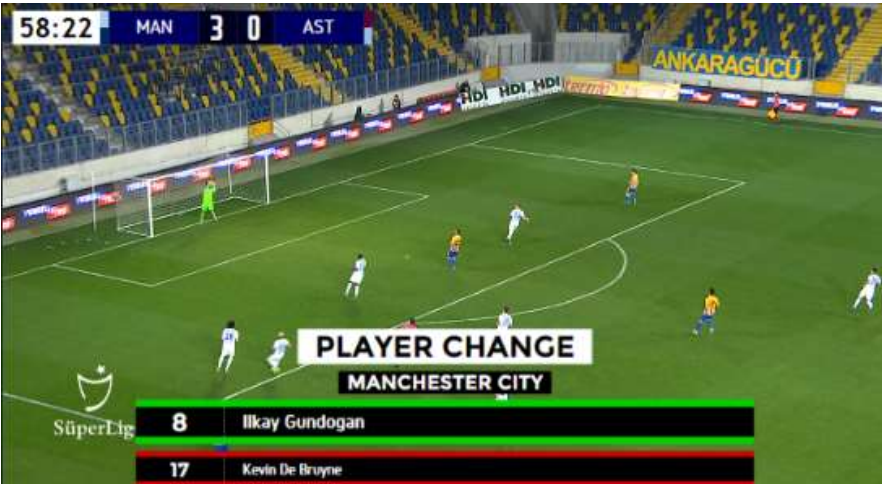

CK Screen is used to overlay graphics and text on a broadcast video when used with related software (OBS, Vmix etc).

Maybe if you have a live broadcast system or devices

- You can set chroma key for videomixer devices
- You can select any frame region on the screen and display it on the CK scoreboard

Soccerboard software cannot read capture cards (canopus, black magic,aja, sony), but can receive images via their original players. Or OBS player etc

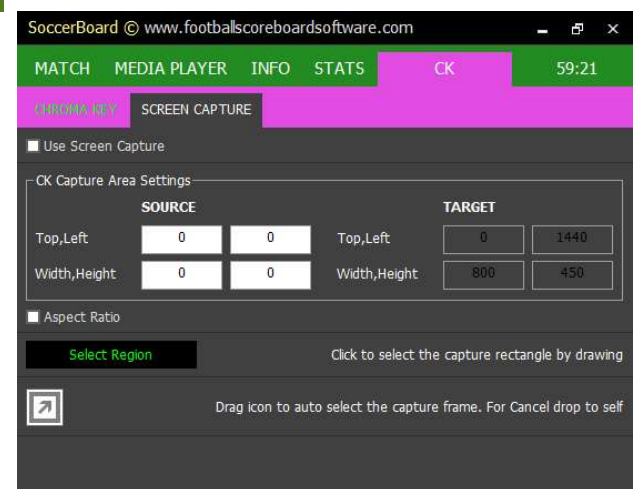

## **MAIN SCREEN INFO**

You can easily send ready animations for events such as Team Lists, Cards, Goals, Substitution etc, to the led screen without creating special graphics or animations.

All you have to do is select the event type, player name, etc.

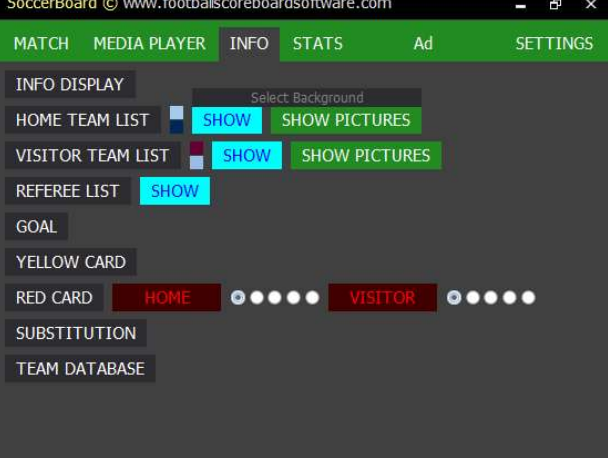

### INFO DISPLAY

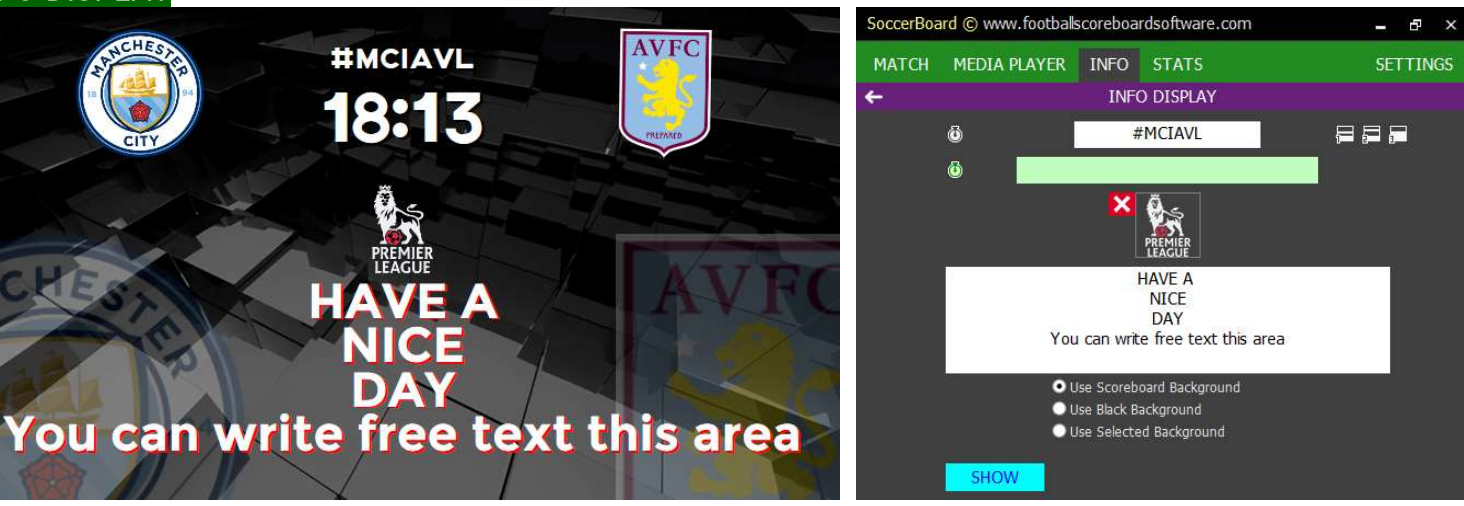

### Led Display Output Control Panel

You can write informative texts for match information, number of fans, warnings and information.

### HOME TEAM LIST

You can enter player names manually. You can link player pictures (prepared before) with players to use in GOAL YELLOW CARD RED CARD **SUBSTITUTION** screens. You must **SAVE CHANGES** before switching.

Note:You can edit the sort by dragging the first column

#### SoccerBoard © www.footballscoreboardsoftware.com  $\overline{\mathbf{r}}$ MATCH MEDIA PLAYER INFO STATS **SETTINGS** HOME TEAM LIST Image For Show **No** Player Name Image For Events **PLAYERS** Ederson Moraes erson-moraes\_0359.png ,31ederson800x450.j  $31$ 9-kyle-walker\_1111.png ncity\2kylie800x450.j Kyle Walker John Stones ohn-stones\_0772\_.png ity\5stones800x450.  $\overline{5}$ Browse \_0526.png  $14$ Aymeric Laporte  $22$ amin-mendy 1697.ong  $\overline{7}$ eem-sterling\_0659.png las-otamendi\_0429.png 30 19-david-silva\_1397.png 31 Add Row Save to Teams **SAVE CHANGE**

Control Panel

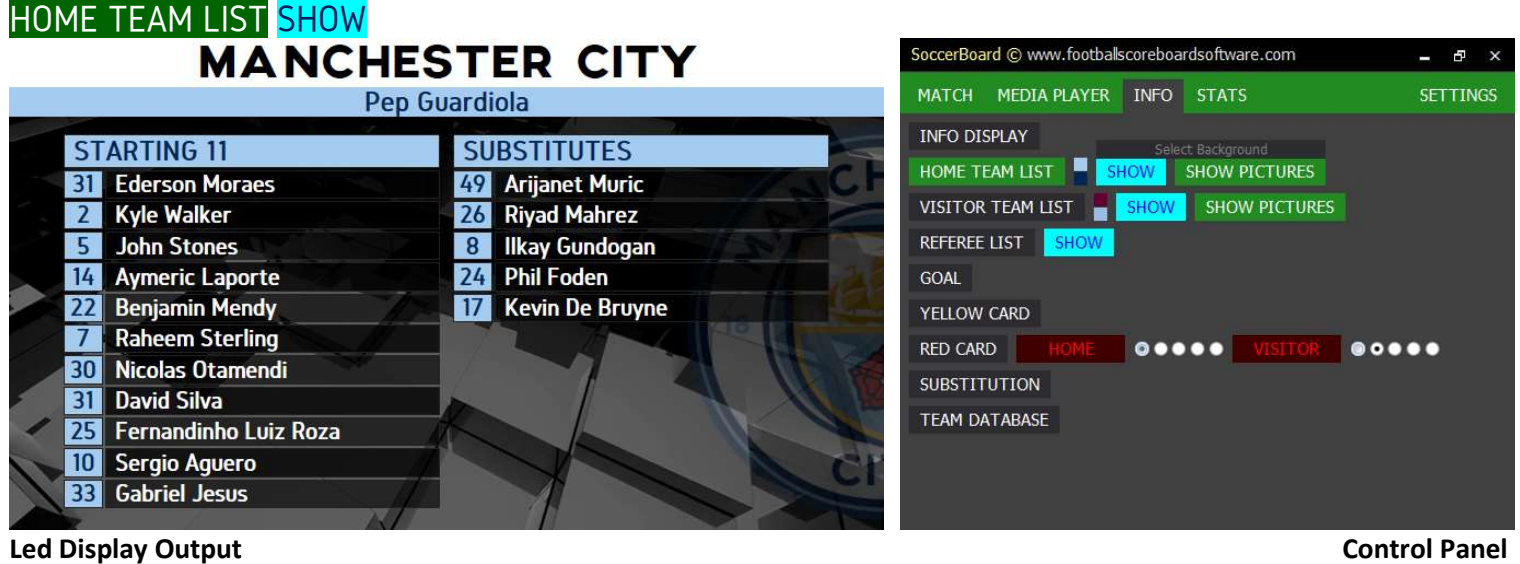

You can show all home players on the led display

HOME TEAM LIST SHOW PICTURES

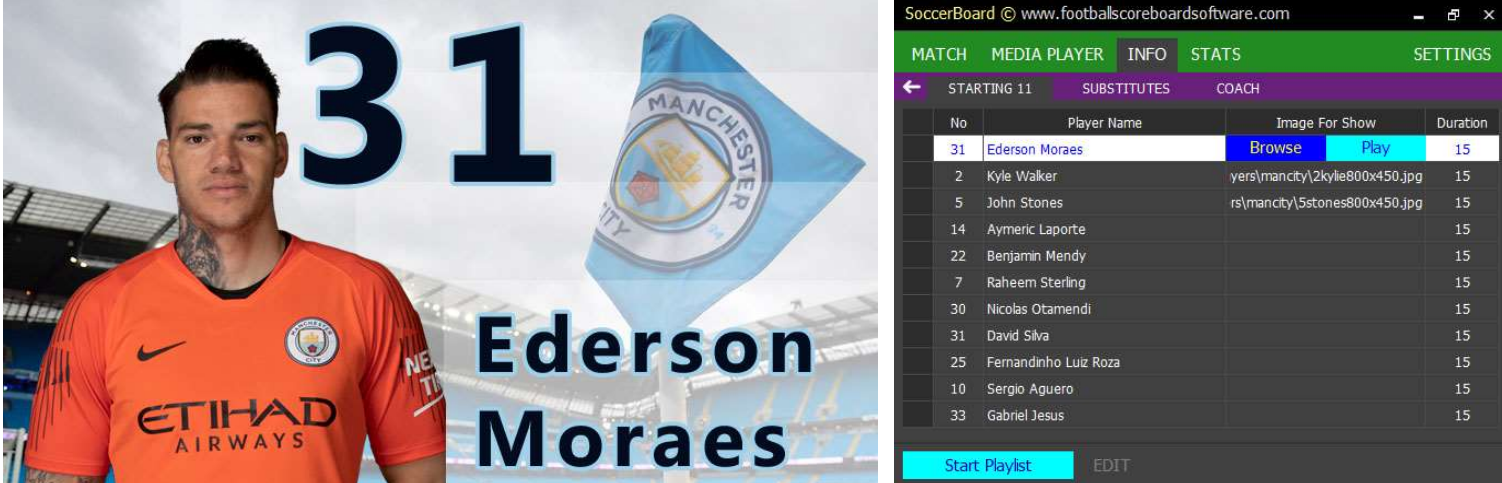

### Led Display Output Control Panel

You can show on the led screen the players with the presentation pictures or videos in full screen. This screen works the same as the MEDIA PLAYER. Provides a convenience only for player presentation. This screen not interested to **GOAL, YELLOW CARD, RED CARD, SUBSTITUTION** screens.

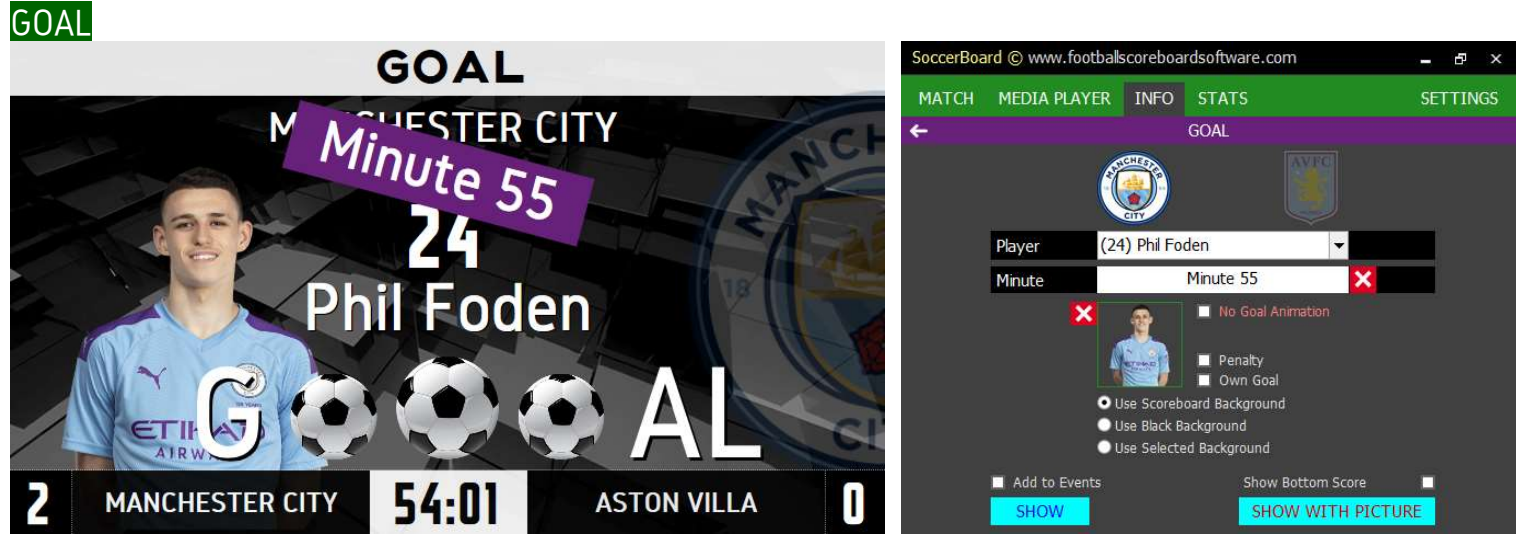

Led Display Output Control Panel

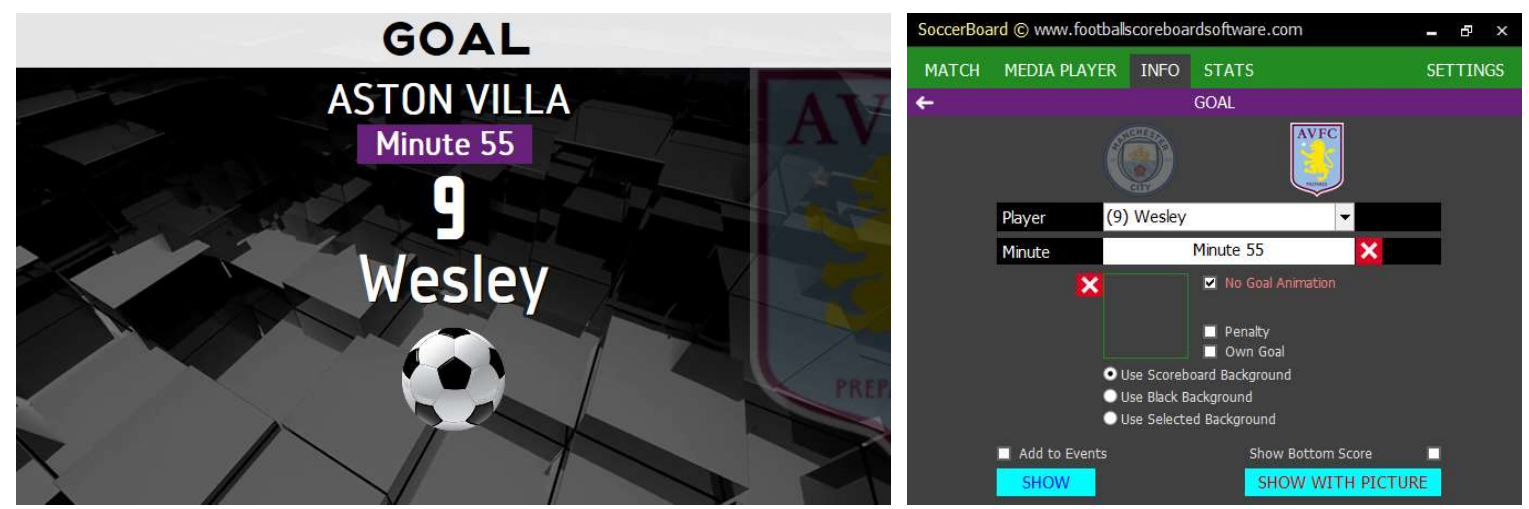

Led Display Output Control Panel

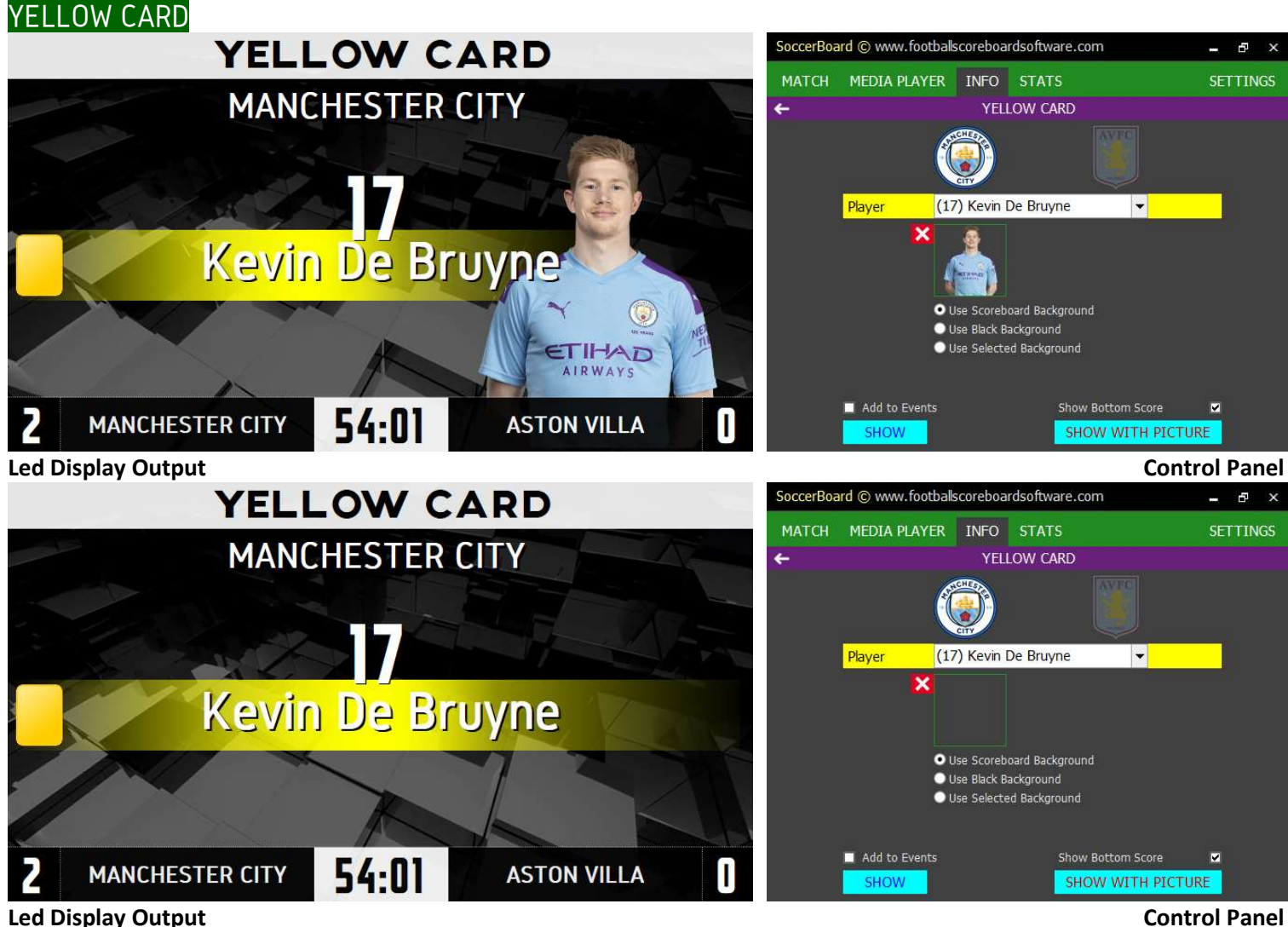

All you have to do is choose one of the players entered in the team lists

You can fill in the fields manually if you wish.

If you check the 'Add to Events' checkbox, the event will be automatically added to **STATS>EVENTS.** 

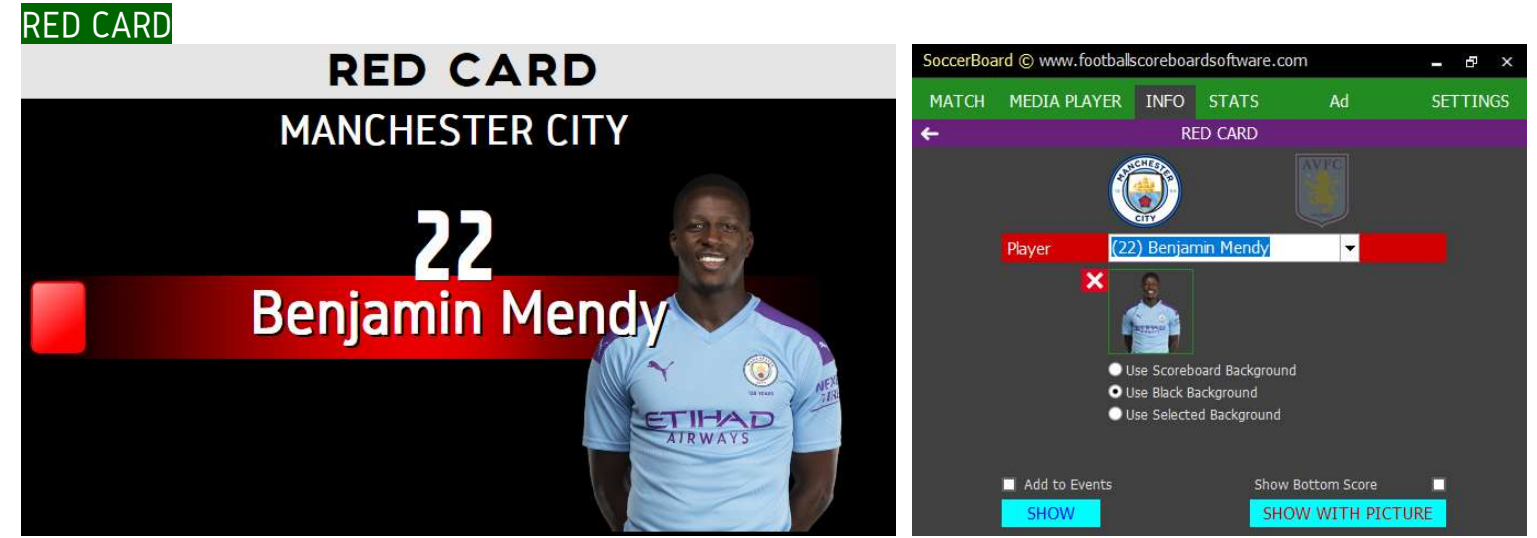

Led Display Output Control Panel

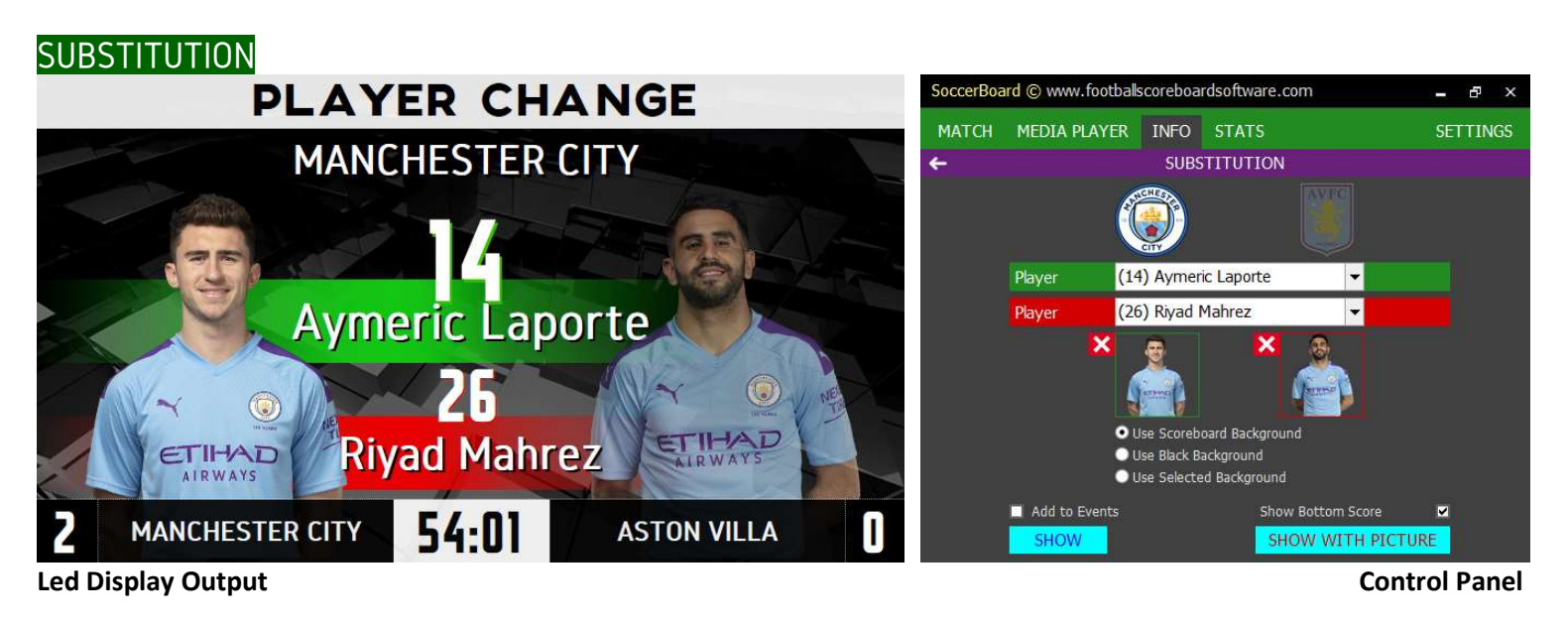

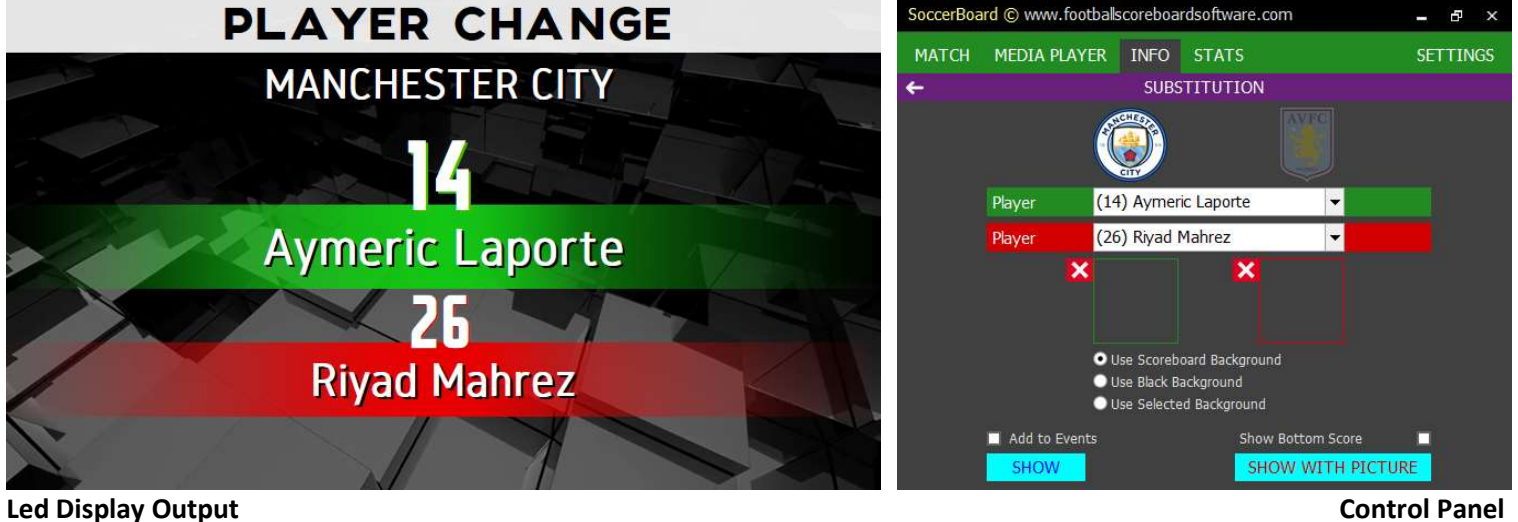

### TEAM DATABASE

Use a single stadium for several football clubs

Only the names and pictures of the players of the teams are stored here.

So; You can set a registered team as a Home Team or Visitor Team.

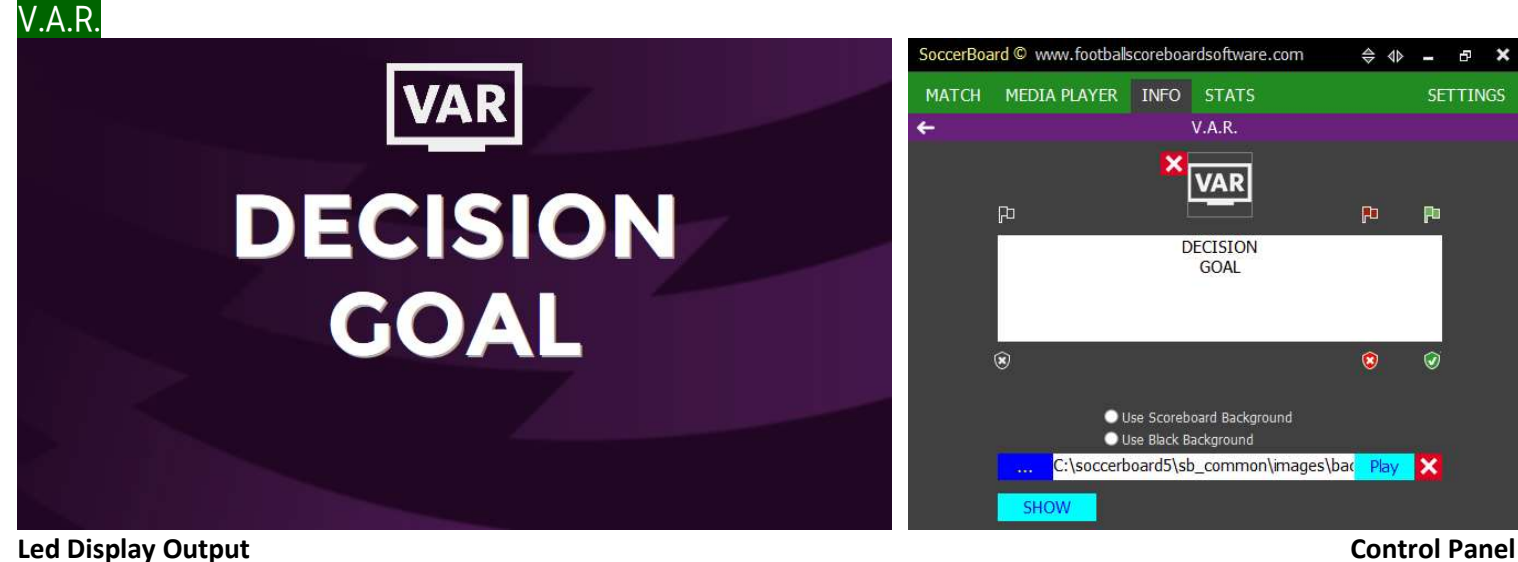

**VAR** 

**CHECKING** 

**GOAL** 

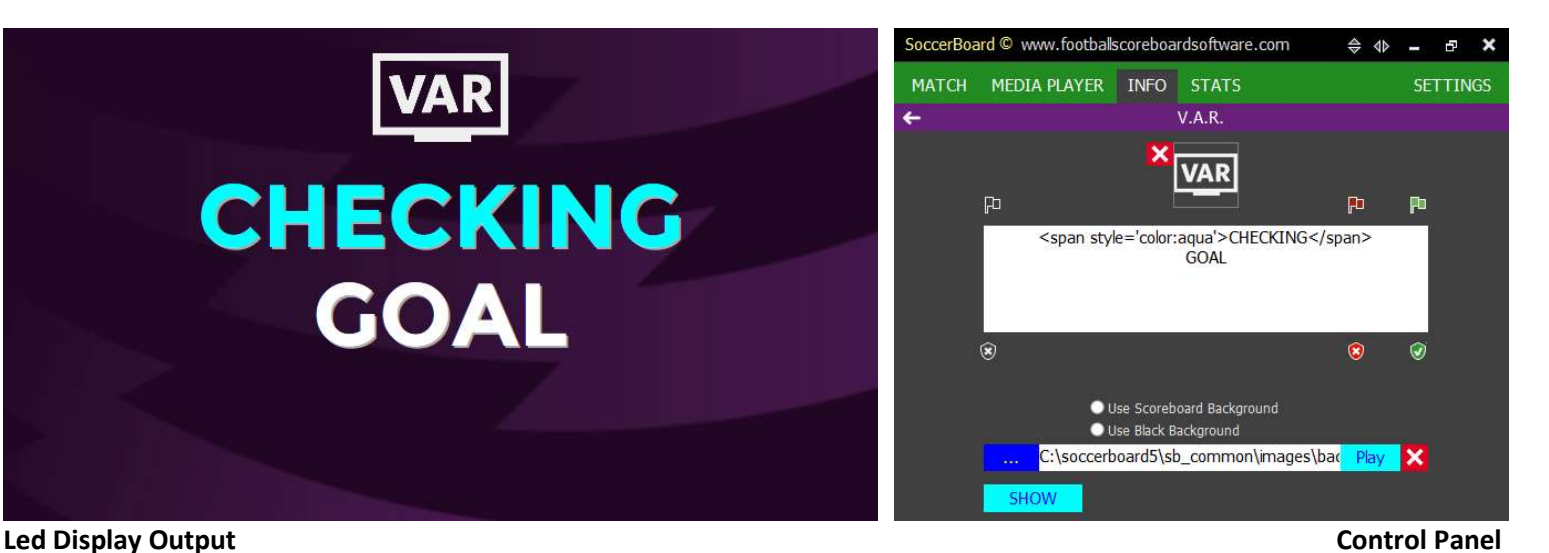

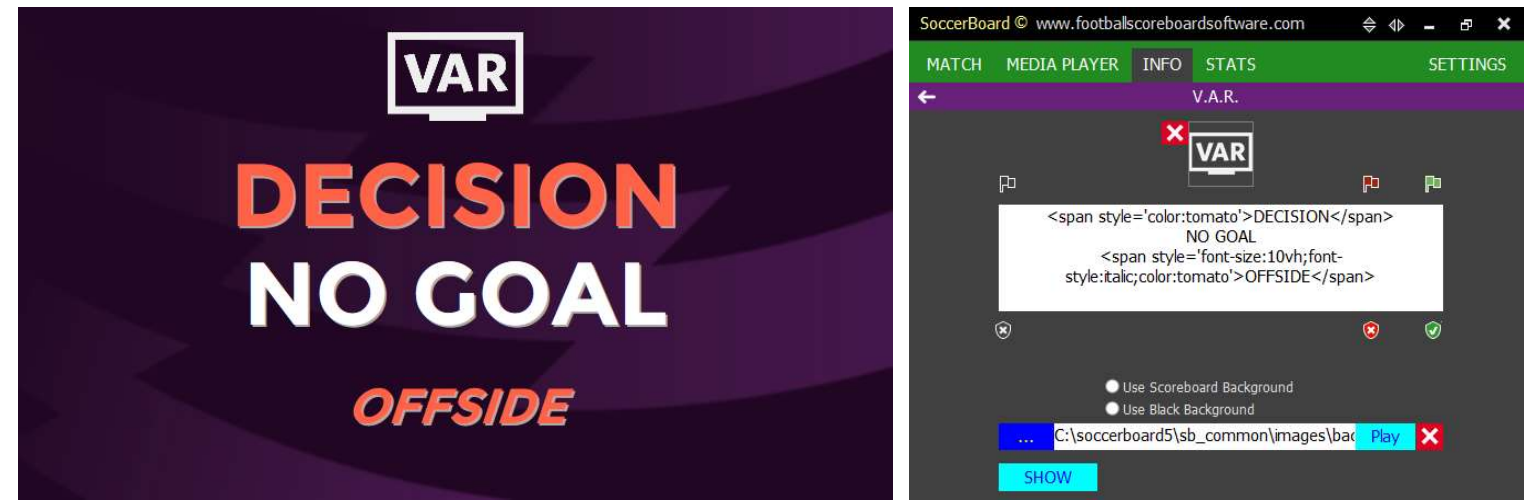

#### Led Display Output Control Panel

You can write the text field yourself,you can use CSS codes with tag for coloring and formatting You can click the ready templates for GOAL and PENALTY

To learn more about CSS, please visit

https://www.w3.org/wiki/CSS/Properties

https://www.w3.org/wiki/CSS/Properties/color/keywords

### **MAIN SCREEN STATS**

### **EVENTS**

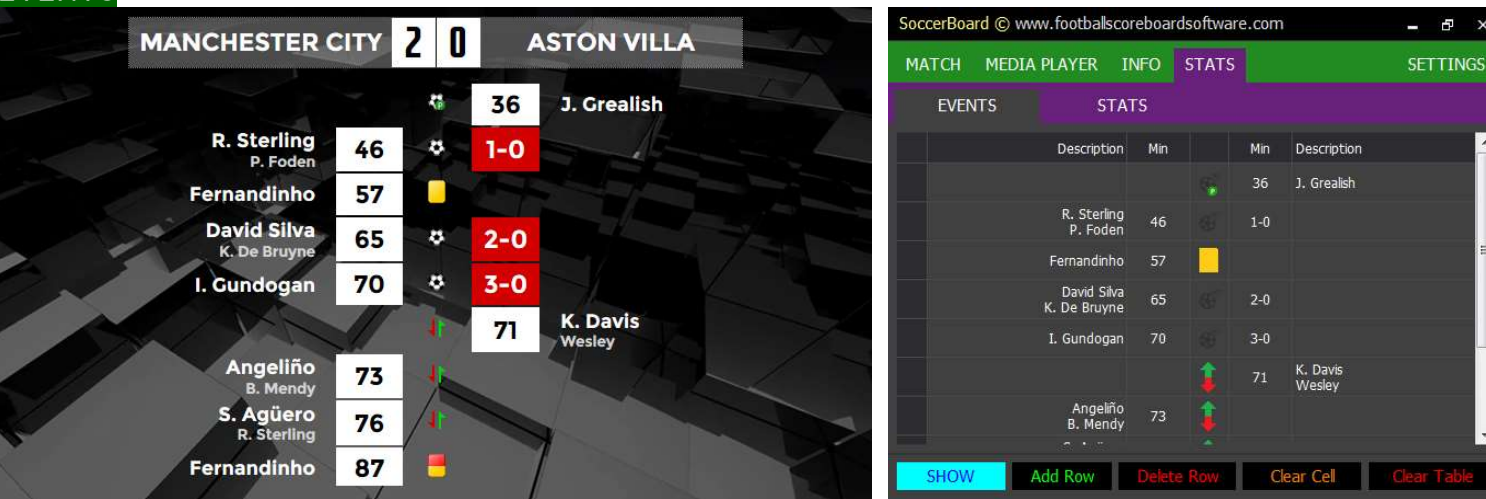

### Led Display Output Control Panel

**STATS** 

You can enter the match story manually. <mark>Ctrl + Enter</mark> is used to write multirows. SETTINGS>St BOARD DESIGN>EVENTS to edit colors, fonts and locations.

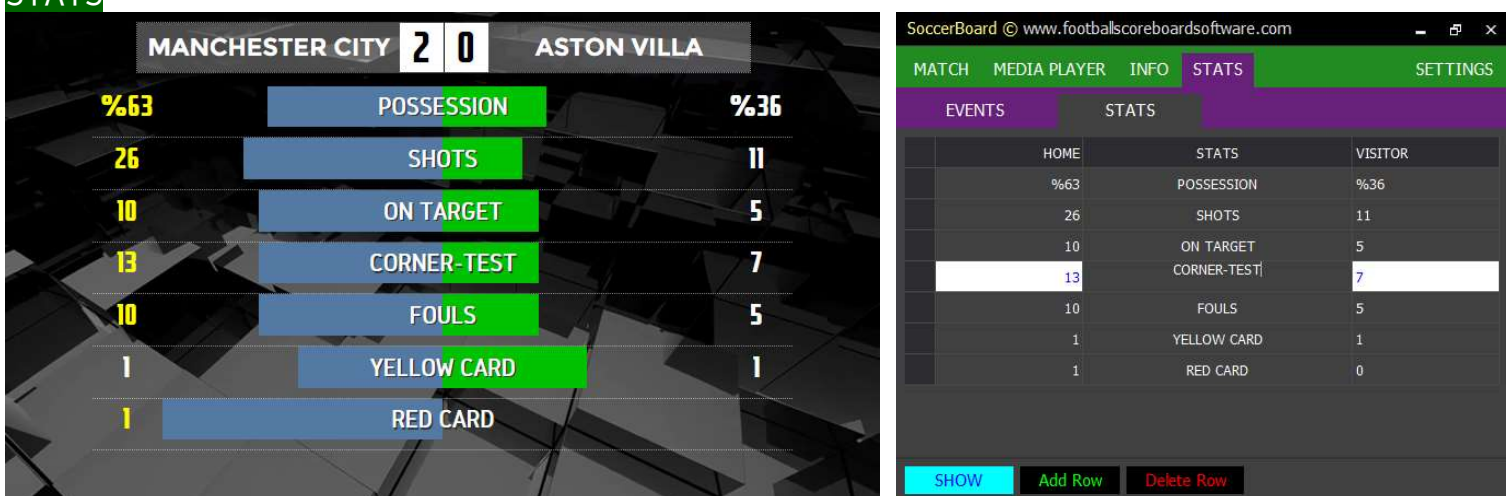

### Led Display Output Control Panel

You can fill in bar names and rates manually from the control panel.

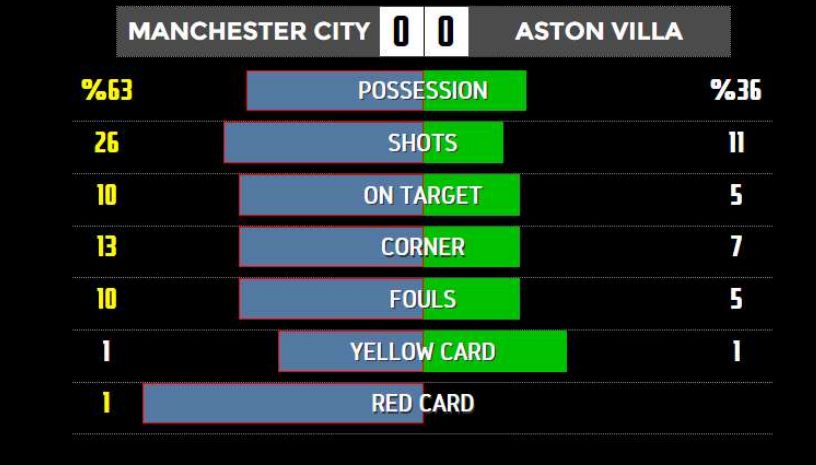

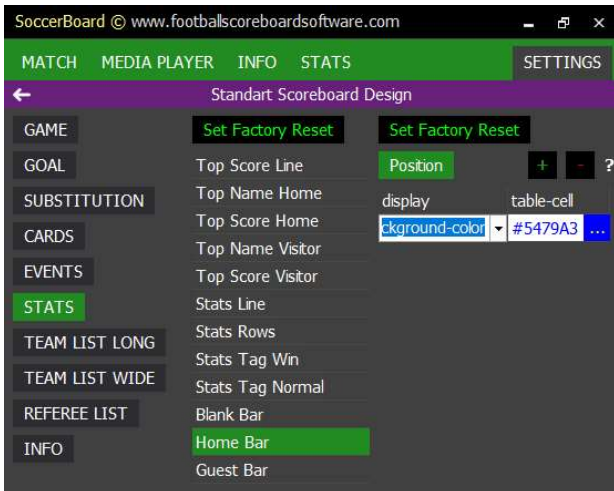

Led Display Output **Control Panel** SETTINGS>St BOARD DESIGN>STATS to edit colors, fonts and locations.

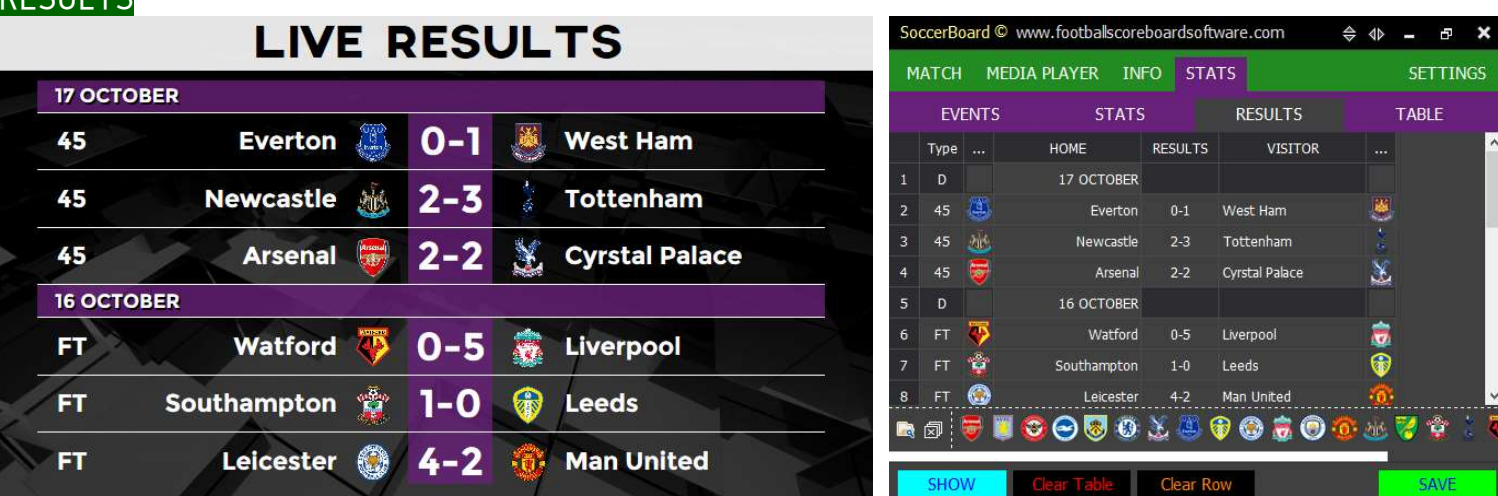

### Led Display Output Control Panel

**DECULTS** 

First, select the required team logos **FR**, add them using **drag and drop** You can group matches yourself by date using '<mark>D</mark>' in the Type field in the Type field dot char '.' You can end the list using. Right click to clear an added logo.

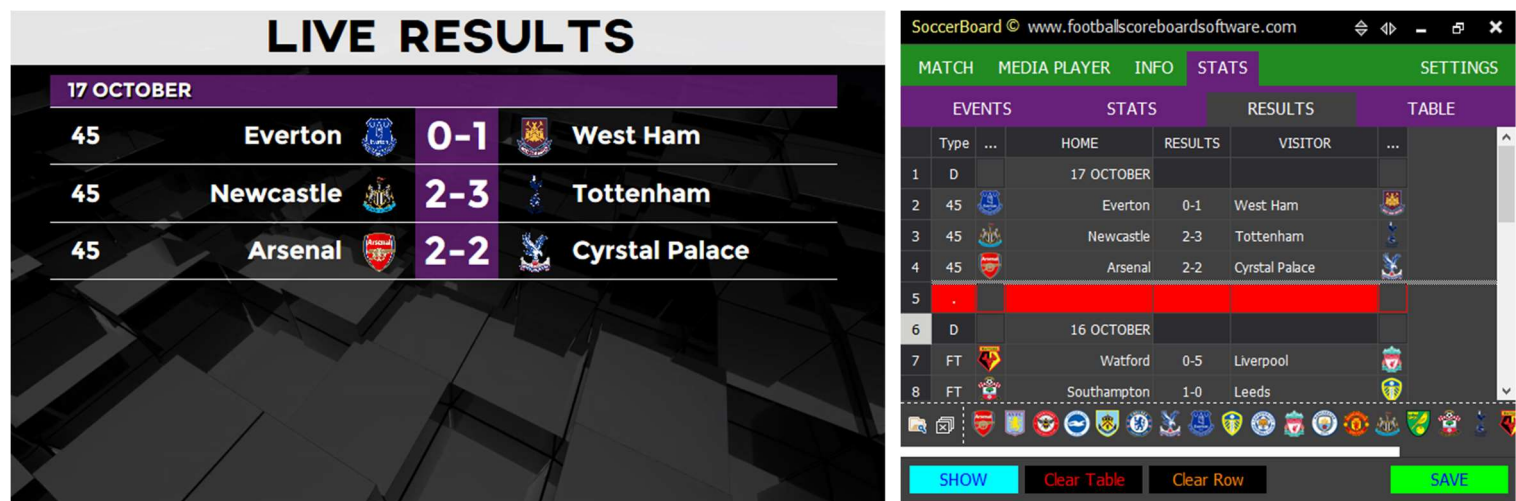

#### Led Display Output Control Panel

TABLE

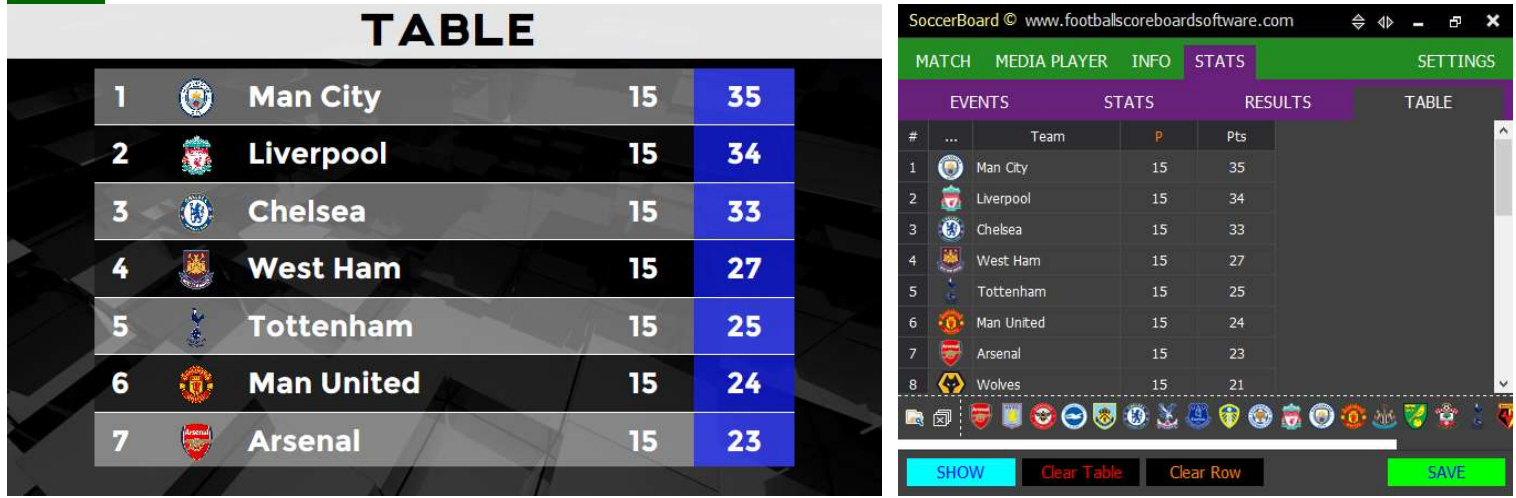

#### Led Display Output Control Panel

First, select the required team logos  $\Box$ , add them using drag and drop If you click on the P Column label, it sets all the games played count. If you leave the team name blank, the row will not be written on the led display. Colors the background if you use star char  $'$ ' in the team name.

To clear an added logo, right click on the logo

### MAIN SCREEN MEDIA PLAYER

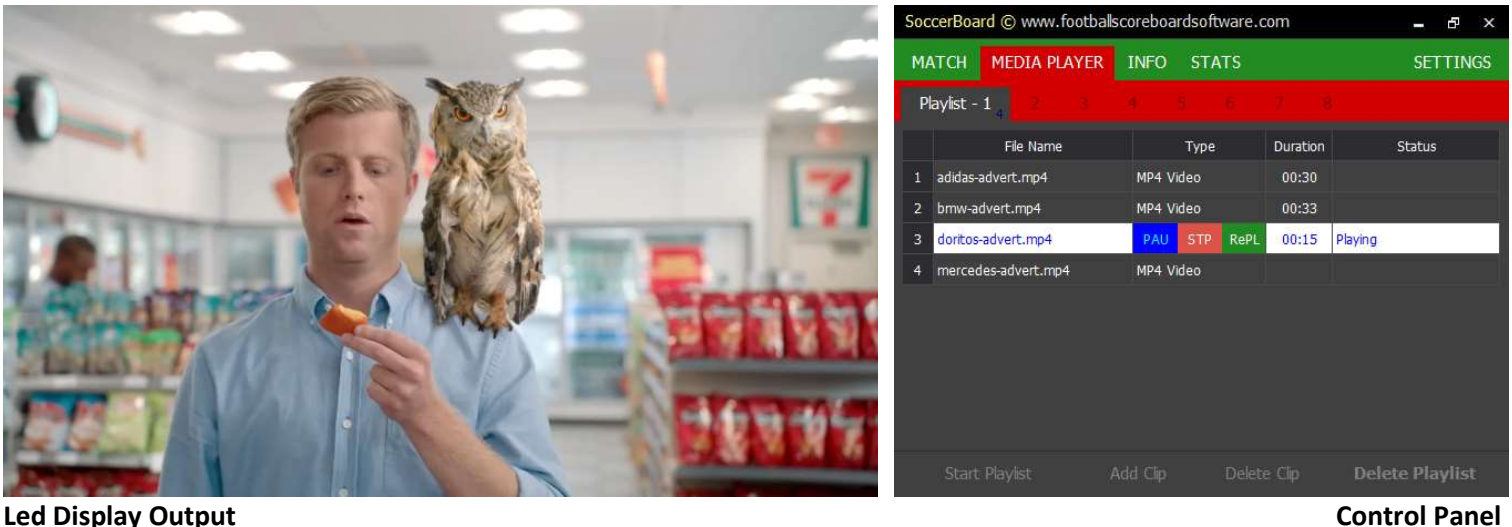

The software uses the original Windows Media Player plugin installed on your computer. You can play all the pictures and videos, play with WMP on your computer, click 'Add Clip' button to select media and click 'Play' button for led display Show

You are allowed to prepare and store 8 different playlists. Start/Stop Playlist feature to automatically play the video Playlist

The videos you play in this area are displayed in **full screen** in all ways

After starting the video or playlist, if you return to the MATCH tab, the media player will close and switch to the scoreboard view.

## **MAIN SCREEN Ad**

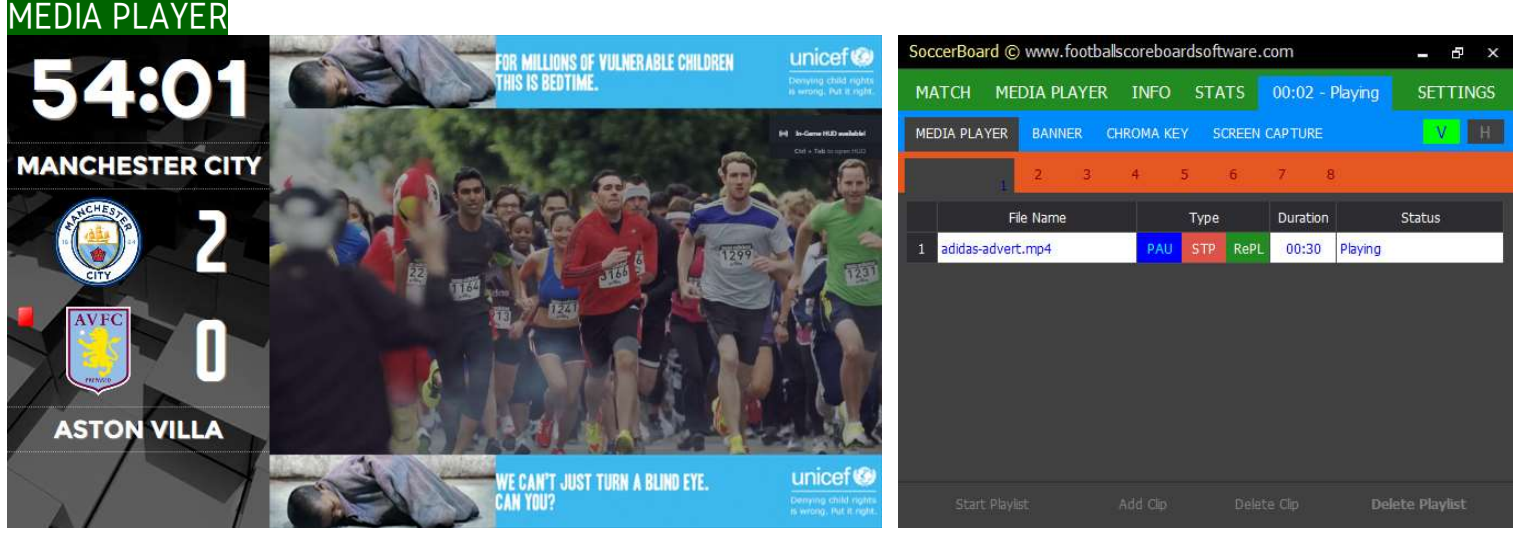

#### Led Display Output Control Panel

The software uses the original Windows Media Player plugin installed on your computer. You can play all the pictures and videos, play with WMP on your computer, click 'Add Clip' button to select media and click 'Play' button for led display Show

Ad must be selected as the scoreboard type on the main screen. You are allowed to prepare and store 8 different playlists. Start/Stop Playlist feature to automatically play the video Playlist

The videos you play in this area are displayed in the media player segment of the scoreboard.

After starting the video or playlist, you can return to the MATCH tab, the media player will continue

### MAIN SCREEN SETTINGS

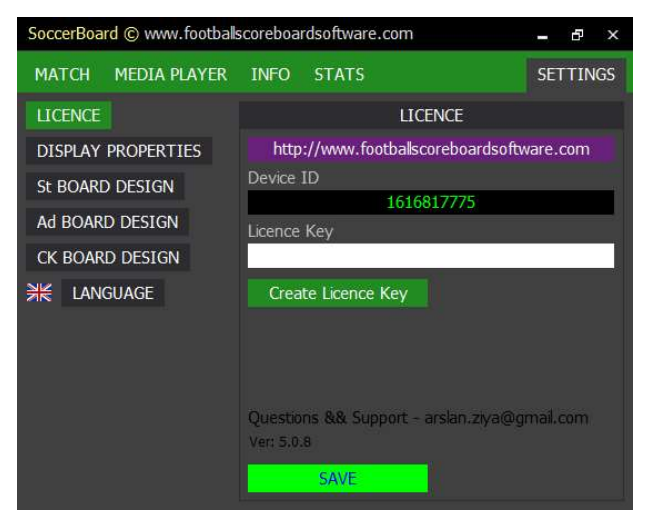

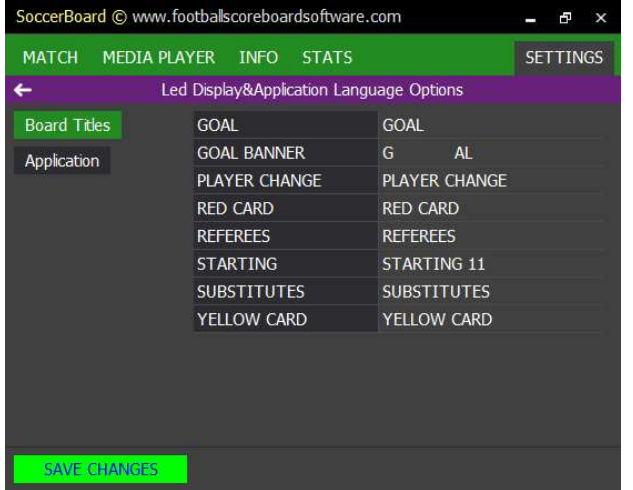

You can edit the event titles for your own language You can edit the application menus for your own

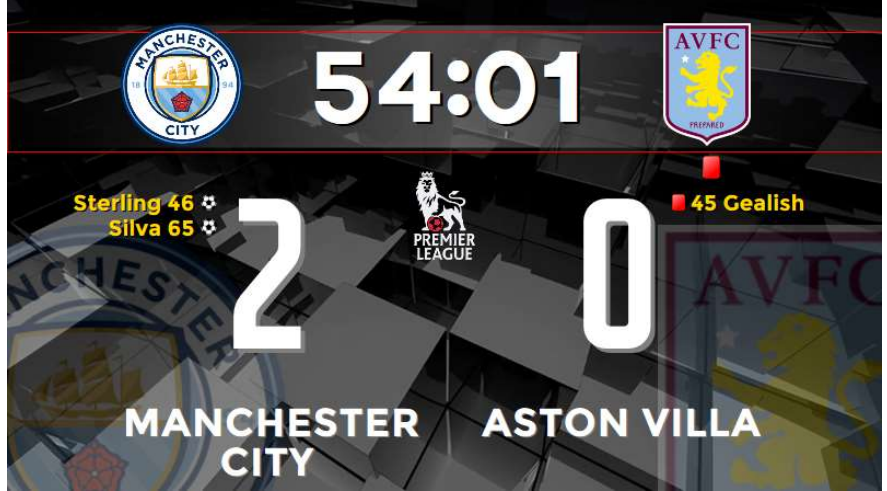

You can edit the design as you wish in the scoreboard.

### YOUTUBE VIDEOS **You Tube You Tube**

**You Tube** 

https://www.youtube.com/watch?v=gJGjy\_mPBqs Quick Start https://www.youtube.com/watch?v=IRt8o3Gc\_V0 How to edit board design ? https://www.youtube.com/watch?v=ky1DegS0nb8 Vmix/XSplit/OBS End of Document

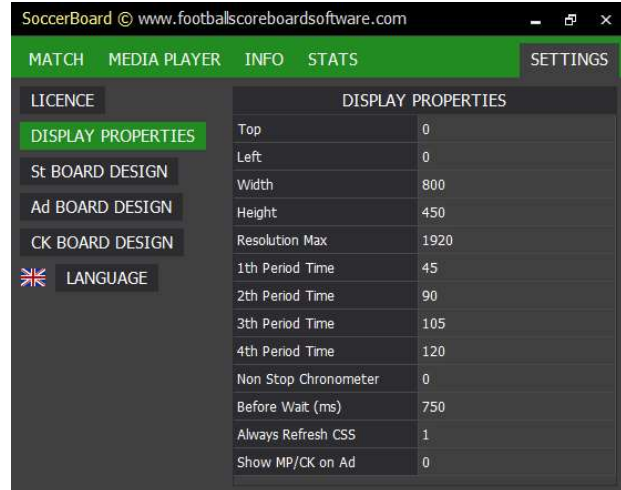

#### Enter your license key here. You can enter scoreboard layout and size settings, period time for matches such as U19.

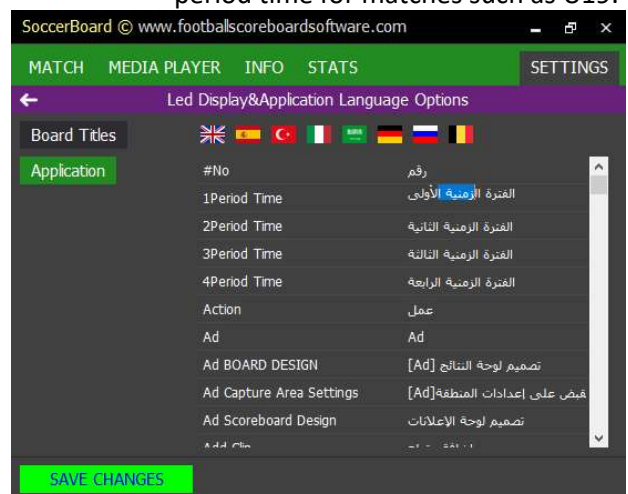

## language or select one of the languages.

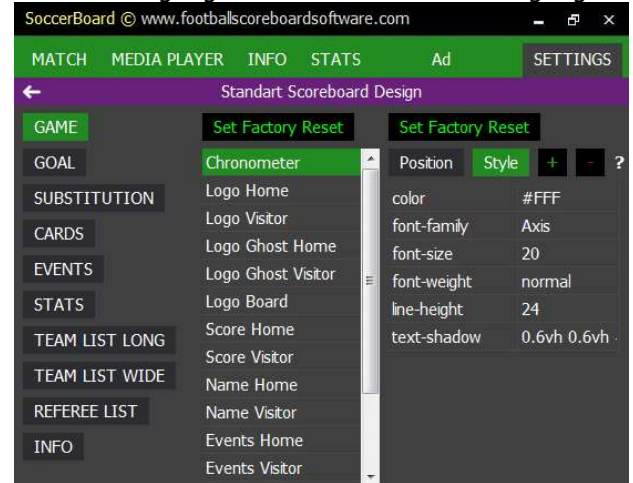